## **Submitting your Key-In invoice**

There is a minor change to selecting the 'ACCA Recipient' of your Key-In invoice.

When submitting a Key-In invoice, you now only need to select the Recipient (i.e. the ACCA legal entity) and the remaining fields will auto-populate.

Please follow the steps below when selecting the ACCA recipient of your invoice.

- 1. Input all invoice information as normal
- 2. Click **Select Recipient**

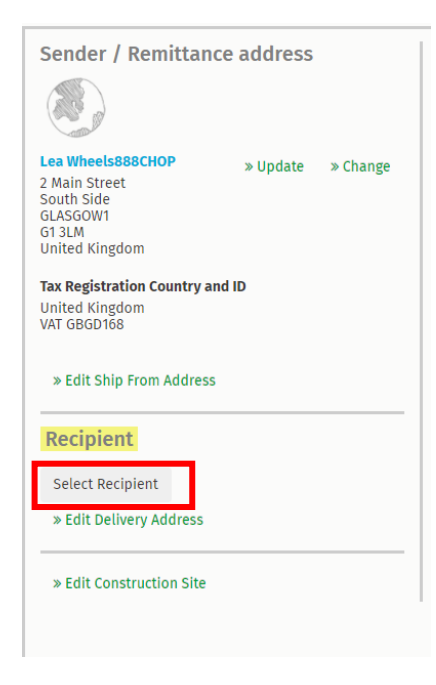

3. Search for ACCA and click **Select.** This is now displayed as **ACCA – Association of Chartered Certified Accountants.**

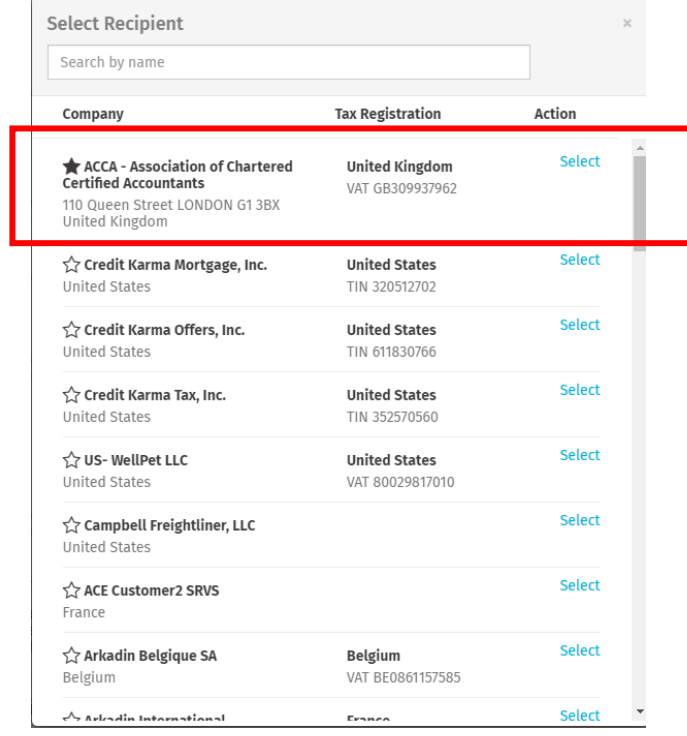

4. The **Tax Registration Country and ID** and **eInvoicing Address** fields have now auto-populated in your invoice.

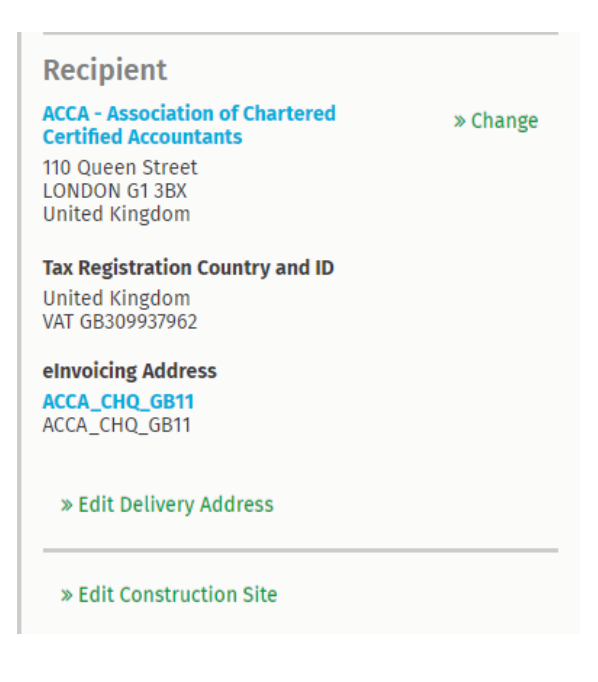

5. **Send** your invoice as normal